# Tap on **Settings** Tap on **Mail**

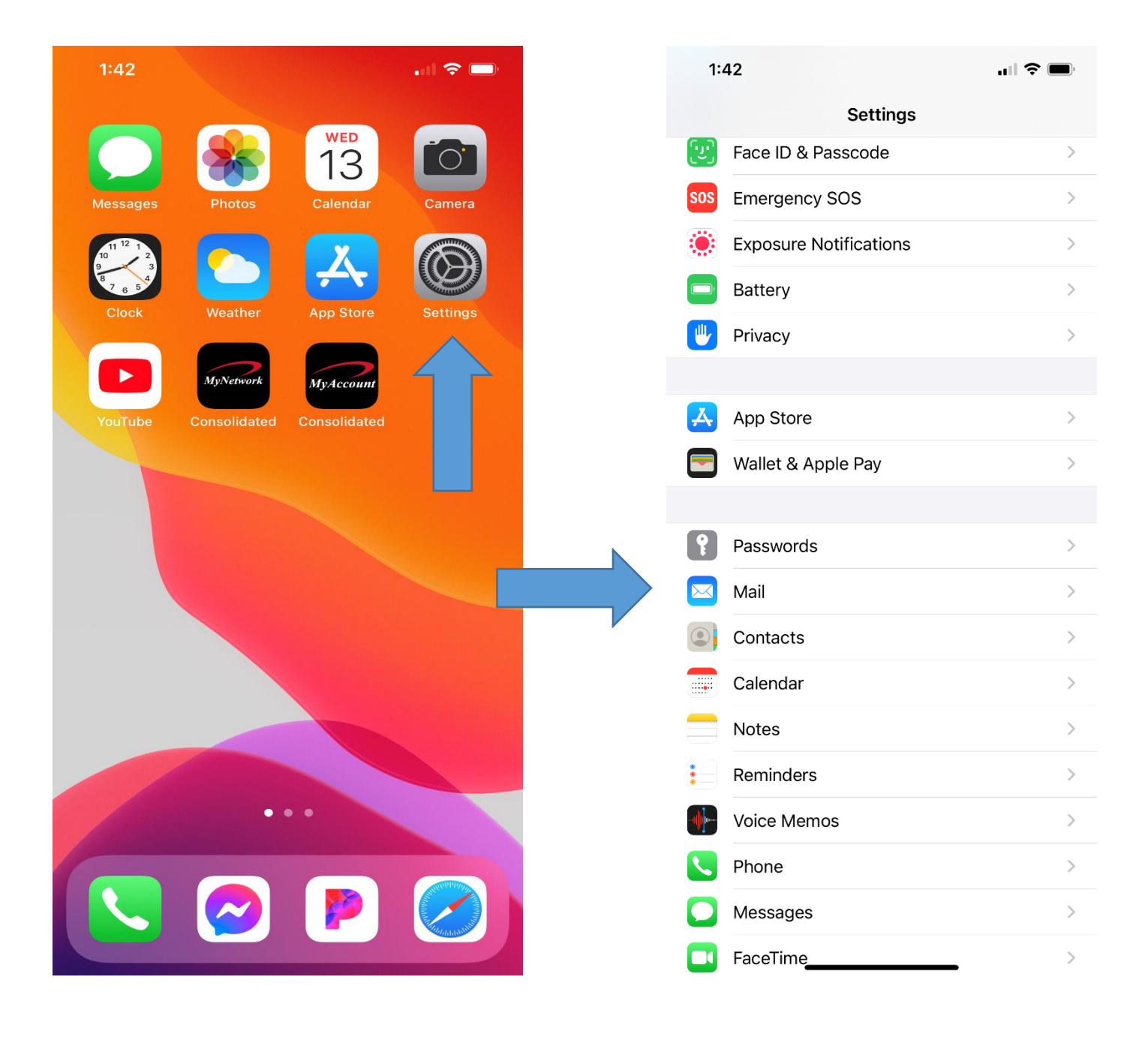

# Tap on **Accounts** Tap on **Add Accounts**

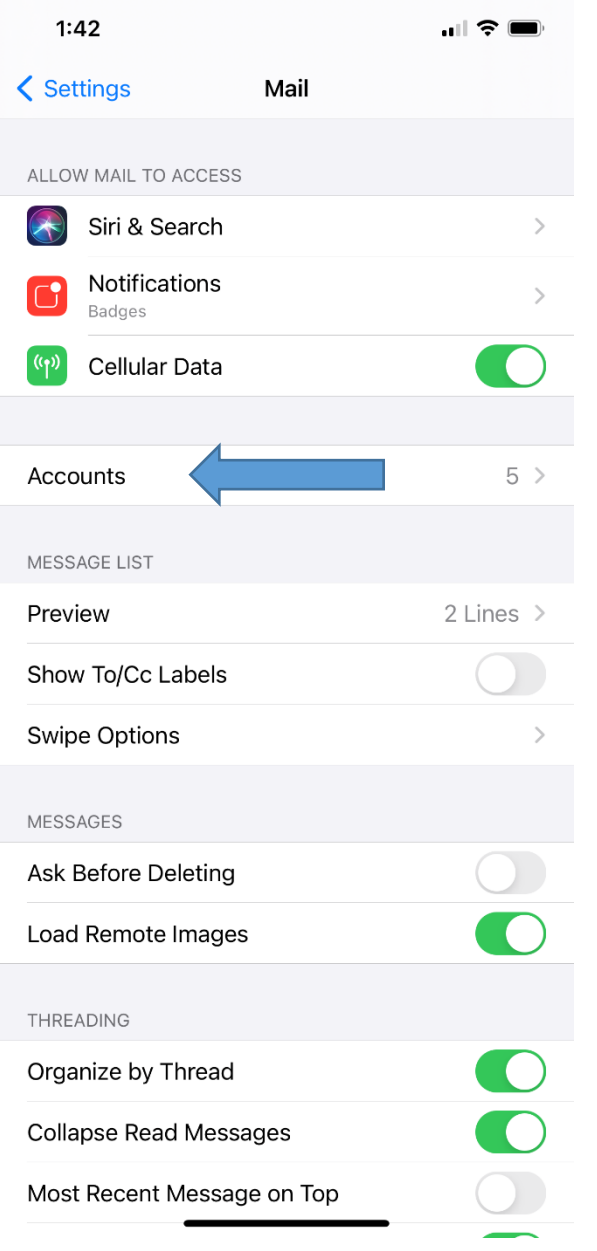

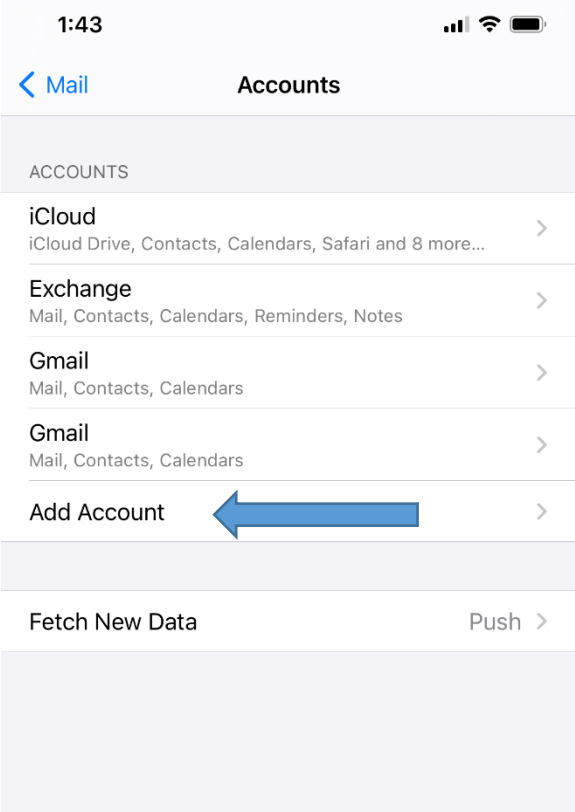

# Tap on **Other** at the bottom Tap on **Add Mail Account**

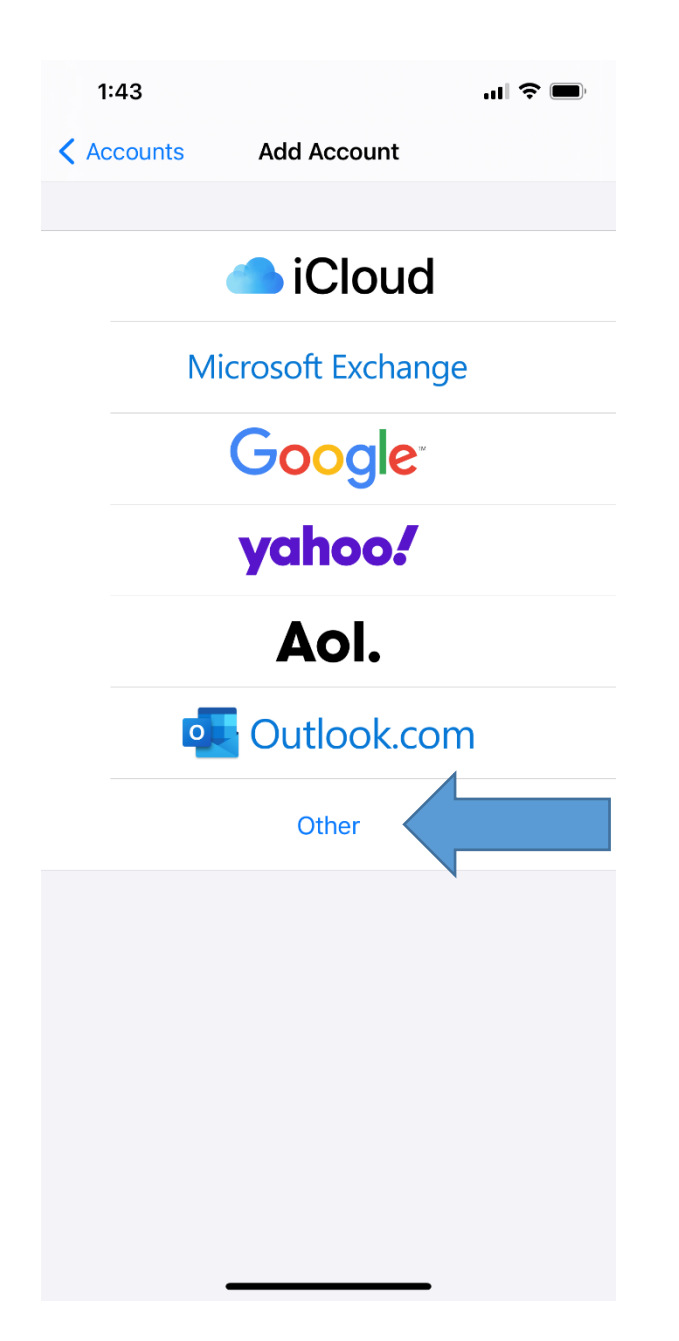

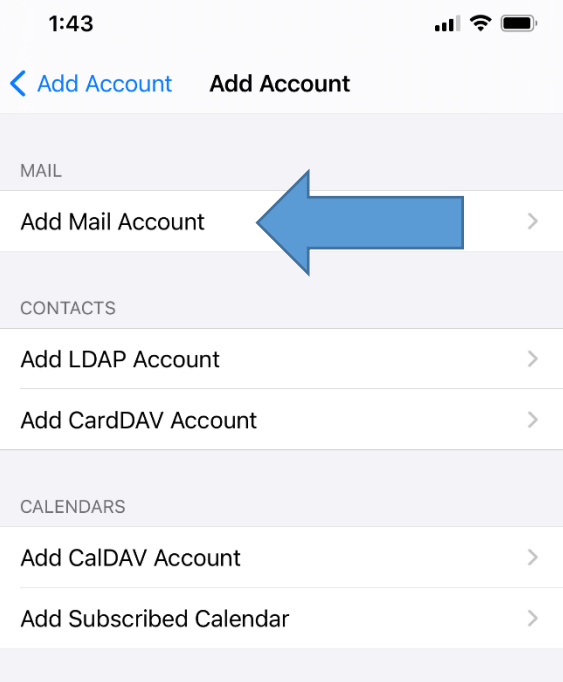

Enter information in **all** fields. Description will fill itself out. Then tap on **Next** at the top

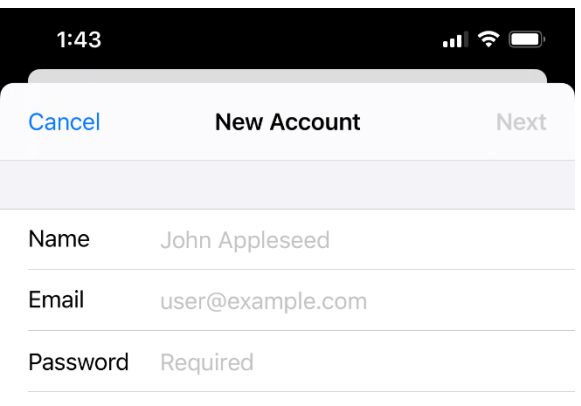

**Description** My Email Account

Make sure **IMAP** is selected. **All** fields are required even the ones that say **optional**. See next image.

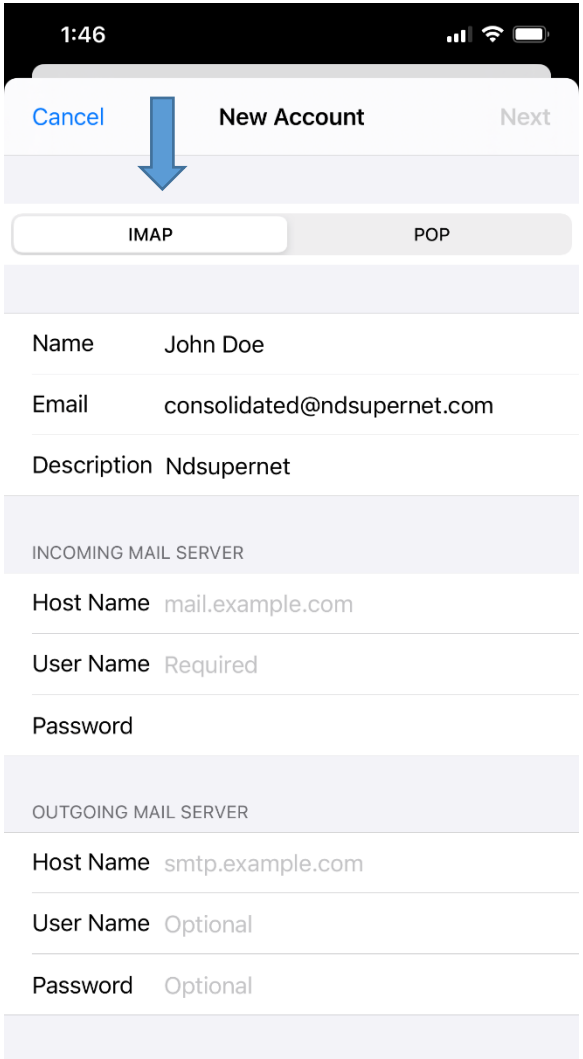

Host name is: **ndsupernet.com** Username is 1<sup>st</sup> part of email address. This example the username is: **consolidated**

Make sure password is entered in both fields. Tap **Next**.

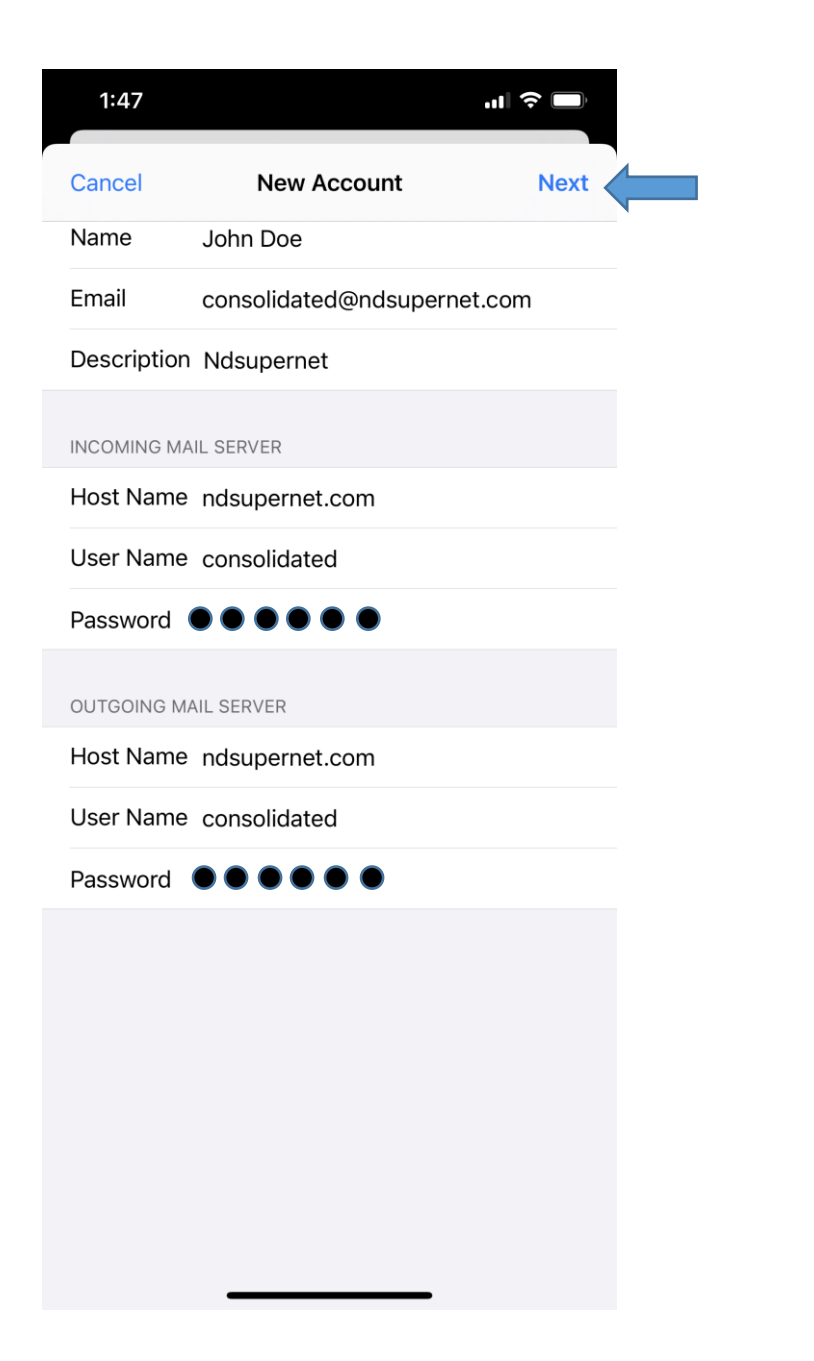

### Tap on **Save**. You are all finished!

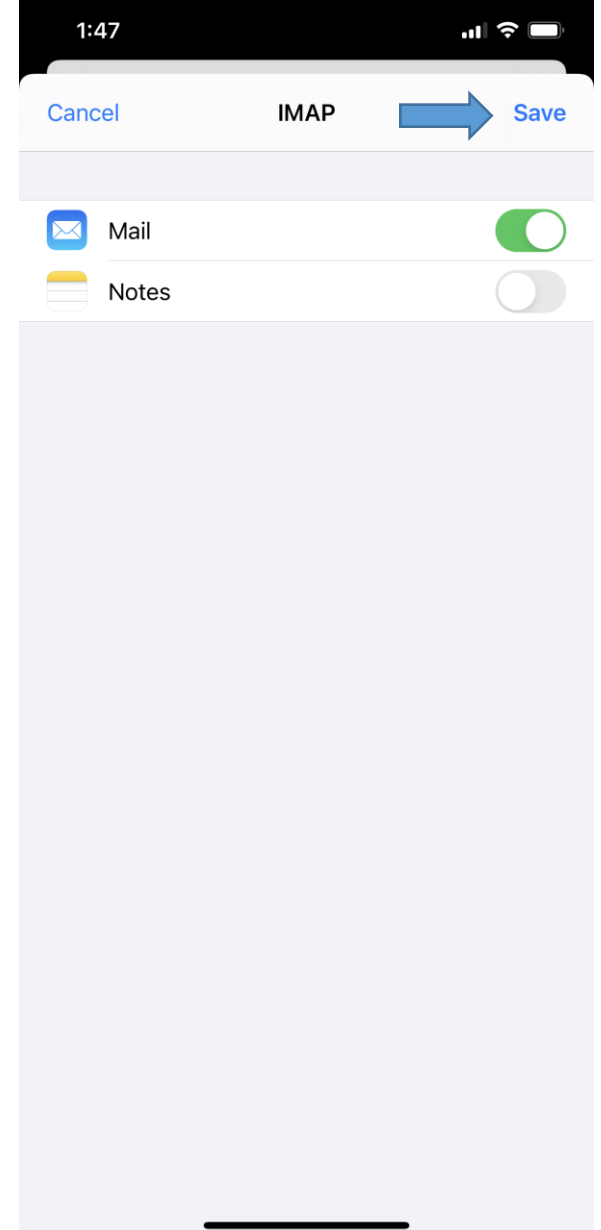